## InSite Check-In - Parent Options, QR Code Check In

Last Modified on 02/18/2021 7:33 am EST

Parents have the option to use the QR code check in, instead of using their PIN. Parents must first download the InSite Parent application to use this feature. For parent instructions click here.

## QR Code Setup

Prior to parents using the QR code for check in, the feature must be enabled. Follow the steps below to enable QR code feature:

1. Swipe the screen to the right to re-authenticate

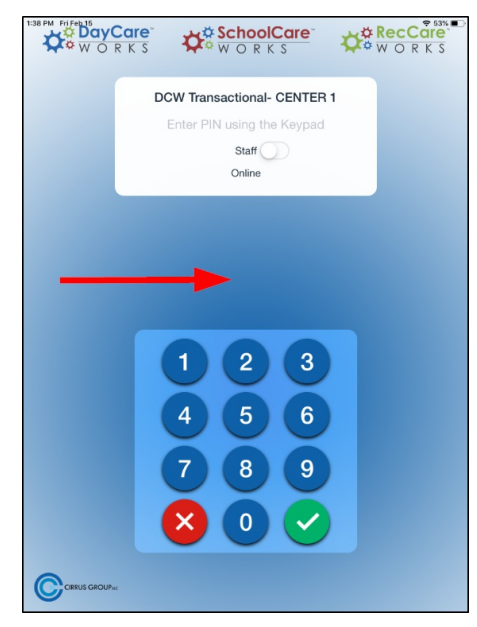

2. Enter the configuration security password and click Ok

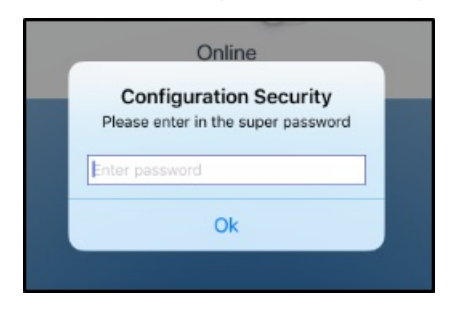

3. Click Extra

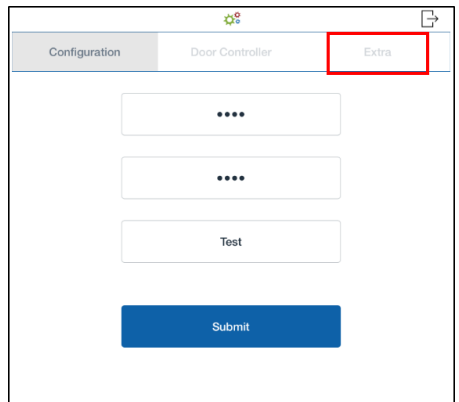

4. Turn on the User QR code to login (when it turns blue, it is enabled)

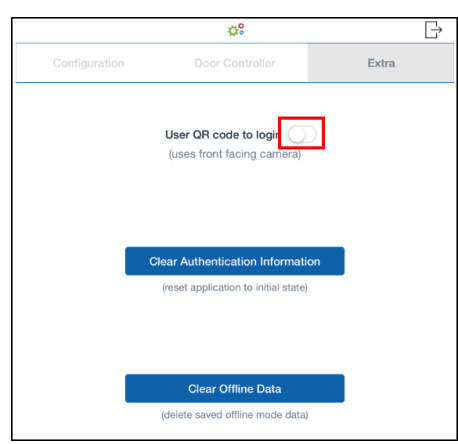

5. Click the logout icon in the top right corner

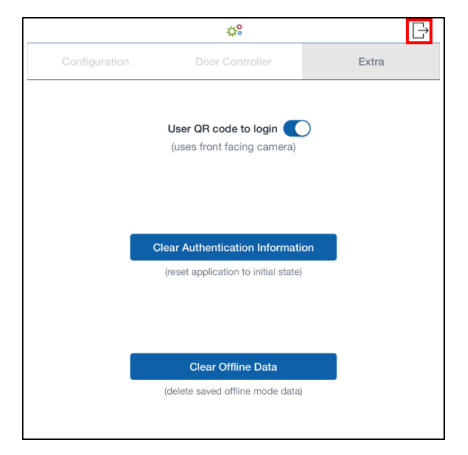

6. The QR Code will now display on the log in screen

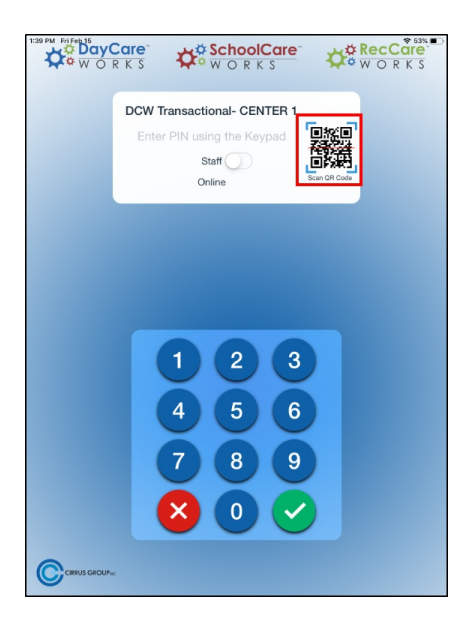